# **Method for Establishing Spatial Database of Hydrogeological Map Based on Mapgis —— Taking 1:50000 Hydrogeological Map of Guizhou Province in China as an Example**

## **Qiong Chen**

104 Geological Brigade, Bureau of Geology and Mineral Exploration and Development of Guizhou Province, Guiyang, Guizhou, 558000, China

#### **Abstract**

The spatial database of 1:50000 hydrogeological maps in guizhou province mainly includes thematic maps of basic geography, basicgeology, hydrogeology, hydrogeological parameters, karst hydrogeology, development and utilization of karst water resources and ecological environment geology, etc. By using the functions of vectorization, error correction, projection transformation, inspection and so on, Mapgis is used to classify, separate, and establish various thematic diagrams of various elements, respectively establish attribute data and connect spatial data, so as to achieve the storage, query, analysis and update of spatial attribute data.

#### **Keywords**

spatial data; Mapgis; attribute data; check

# 基于 Mapgis 建立水文地质图空间数据库的方法——以中国 贵州省 1:5 万水文地质图编图(紫云幅)为例

陈琼

贵州省地质矿产勘查开发局 104 地质大队,中国·贵州 贵阳 558000

## 摘 要

中国贵州省 1:5 万水文地质图编图空间数据库主要内容包括基础地理、基础地质、水文地质、水文地质参数、岩溶水文地质、 岩溶水资源开发利用以及生态环境地质等其他专题图。利用 Mapgis 使用矢量化、误差校正、投影变换、检查等功能将各类要 素图元分类、剥离、建立成各类专题图,分别建立属性数据,并挂接空间数据,以实现空间属性数据的存储、查询、分析和更新。

#### 关键词

空间数据;Mapgis;属性数据;检查

# 1 引言

随着中国经济高速、高质量的发展,国家大数据综合试 验区的建立,全面信息化地推进,中国贵州省 1:5 万水文地质 图空间数据库以服务于贵州省地下水资源勘查开发、管理和 保护为目标,为贵州省地下水资源信息化提供数据源,同时 还起到促进贵州经济与社会发展、保障基础资源和战略资源 安全的作用, 利用 Mapgis 软件建立水文地质图空间数据库的 必要性显而易见。

整个水文地质图編图空间数据库的操作都需要在 Mapgis 软件平台上完成。以数字化的1:5 万地理图为底图, 在 Mapgis 软件平台上首先叠加数字化的 1: 5 万地质图 (地质图

未数字化的需先进行矢量化)及各类收集、核查的资料形成 原始图件,在进行坐标系统转换误差校正后采用人工编绘的 形式完成各类图件的编制及空间属性 [1]。

### 2 工作流程

#### 2.1 资料收集与整理

贵州省 1:5 万水文地质图编图以 1:5 万标准图幅为基本单 元,地理底图统一采用贵州省测绘档案馆提供的最新的 1:5 万 数字化地理底图;地质内容收集完成区调的图幅,未开展区 调的图幅则以 1:20 万普查手图或其它高精度的水源地勘查 地质图为底图;充分收集编图图幅内近段时间完成的 1:5 万区 域水文地质调查、地下水勘查找水打井、地下水枯季测流、

地下水动态监测以及其它与地下水有关的地质勘查资料,环 境地质和地下水开发利用及排水相关资料。

## 2.2 现场核查及资料的整理

通过资料收集及综合分析,针对所在图幅内重要的地下 水系统边界、主要的地下水集中排泄点、重要水源地(点)、 与地下水有关的重大环境地质问题、地下水供水以及可能规 划开发利用的地下水源地(大泉、地下河、地下水富集块段)、 地下水污染源现场核查及适量水点采样,补充空白区调查。 对核查和补充调查的点填写相应的核查卡片,并拍照存档。

#### 2.3 建库总体流程

对工作区范围内的基础地理进行修编、整理,基础地质 根据技术要求分图层进行矢量化、误差校正,并进行数据接 边检查,建立拓扑关系,建立属性结构,录入属性数据。专 题图件反映水文专题内容,投影各类控制点、线、面 [2]。在 贵州省 1:5 万水文地质图空间数据库平台录入野外核查卡片 数据,收集卡片数据,针对水点取样测试分析数据,对空间 数据进行采集,综合数据采集以及输出图形采集,见图 1。

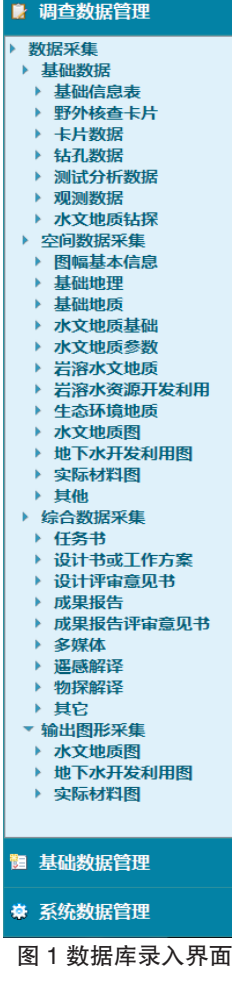

#### 2.4 常见问题处理方法

若电脑为 win7 系统, mapgis 软件修改目录环境、属性结 构的时候,可能会出现下面两个问题。

问题 1:win7 系统不能修改目录环境。存在此问题极有 可能是曾经将网络设置过"家庭网络",按如下步骤操作:

(1)打开"网络和共享中心",将网络位置改为"工作 网络"或"公用网络"。

(2)打开"网络和共享中心"→"更改网络设置"→"选 择家庭组和共享选项"。

(3)点击"离开家庭组"→"完成"。

问题 2:win7 系统不能修改属性结构。存在此问题时按 如下步骤操作:

(1)打开任务管理器,结束 taskhost.exe 进程。

(2)对 Mapgis 安装目录的 mdiedit6x.exe 文件进行如下 修改,问题即得以解决:右击属性→兼容性→勾选以兼容模 式运行这个程序(win XP SP3)→勾选以管理员身份运行此程 序,然后确定。

## 3 基础地理

地理底图采用贵州省测绘档案馆提供的最新 1:5 万地形 要素综合空间数据库数据,最终提供给各个项目组的图幅资 料是由国家 2000 坐标系下的 ArcGIS 成果数据转换成的 1980 西安坐标系下的 Mapgis 成果图, 图层划分已经完成, 需在 Mapgis 软件平台上挂接"5 万岩溶库 .Slib"修改图面内容, 规范点、线、面的参数。此外,根据各个图幅区情况,补充 贵州省新增和在建的公路、铁路等现状资料或取舍不相关 资料。

#### 3.1 提取修改图层属性结构

1: 5 万地理底图数据库内的空间数据实体要素分为 9 个, 即境界线 .WL、行政区 .WP、城镇 [ 政府所在地 ].WP、城镇 [ 政 府所在地 ].WT、交通线 .WL、地形线 .WL、高程点 .WT、河 流 .WL、水域面 .WP。

按照技术要求将需要的属性列的属性结构的字段名称和 字段类型、长度提取修改正确, 删除不需要的属性列, 如地 形线属性结构名称"ELEV"改为"CHAJ"即可。

### 3.2 地形线的特殊处理

下面以 1:5 万紫云幅为例从简单介绍一下等高线抽稀操

作方法。从贵州省测绘档案馆收集来的图幅是符合国家规定 标准的 1:5 万图幅, 等高距为 10m, 但基于本次项目的目的, 为了突出水文内容,减轻图面负担,建议抽稀等高线,等高 距改为 20m。

方法一: 打开工程文件, 等高线线文件处于打钩状态, 单击"检查",再到"工作区属性检查",出现选择框,属 性结构处选择"ELEV",将会出现所有等高线的高程,双击 右面需删除的高程数据,将会选中图面上需要删除的等高线[3]。 例如,双击"1010",再删除线即可,以此类推 10m 删一根。

方法二:打开工程文件,等高线线文件处于打钩状态, 单击"线编辑",参数编辑→根据属性赋参数出现对话框, ELEV=="需要保留的高程",如图 2 所示。

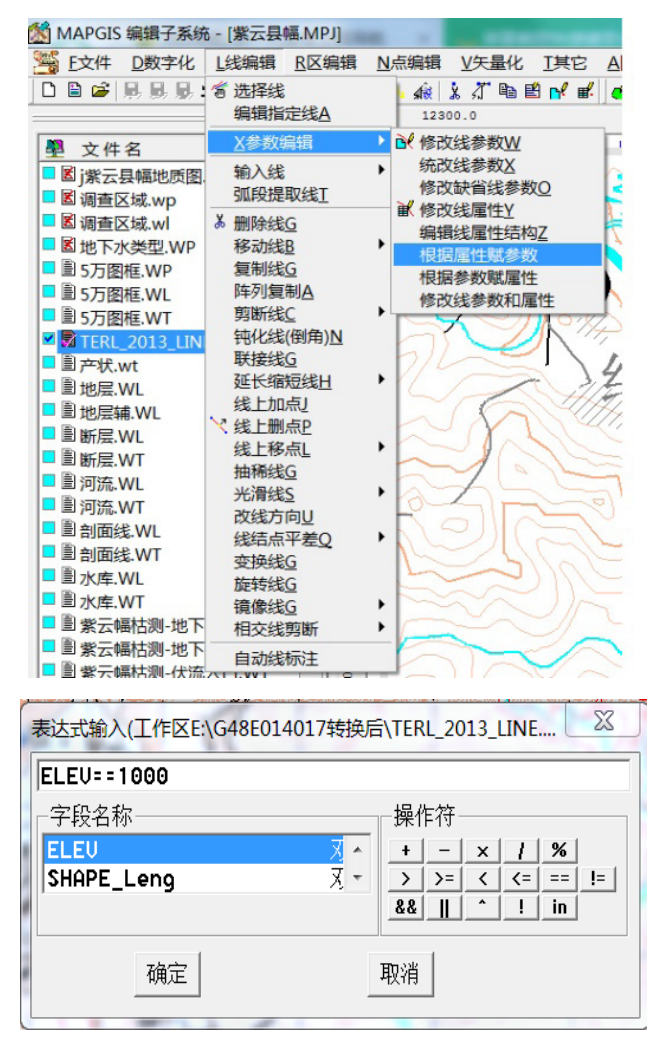

#### 图 2 操作流程图

为了区别开不要的等高线,需改图层号,然后再单击图 层→关所有层→改层开关→改线→双击要删除的等高线的图 层号,这样图面上就显示出要删除的等高线,再单击删除线 DOI: https://doi.org/10.26549/xdchgc.v3i3.4433

即可。

## 4 基础地质

贵州省 1:5 万水文地质图原始图件的处理是为了满足贵 州省 1:5 万水文地质图编图的需要,提供完整的野外核查手图, 并为后期空间数据库建设做好准备工作。

#### 4.1 误差校正及清绘

地质底图是 1954 北京坐标系的, 用 mapgis 软件将 JPG 格式底图转成 msi 文件后,生成 1954 北京坐标系下的标准图 框来进行误差校正。校正完成后要求分图层清绘地质内容, 注释注记见表 1。

| 图类       | 图层类型 | 图层主分类编码 | 图层子分类编码        |
|----------|------|---------|----------------|
| 1.3 基础地质 |      | D       |                |
| 地层分区     | 面元   |         | 0 <sub>1</sub> |
| 地层界线     | 线元   |         | 02             |
| 断层       | 线元   |         | 03             |
| 地层产状     | 点元   |         | 04             |

表 1 基础地质图层划分表

本次项目要求的坐标系统是 1980 西安坐标系,所以将 数字化好的地质底图进行误差校正。校正参考点、线为 80 图 框的点、线,需校正的点、线为 54 图框点、线,分别添加控 制点为图幅的 4 个角点进行校正, 保存控制点文件"noname. pnt"。

#### 4.2 拓扑错误检查

地层界线线文件要拓扑重建做地层区文件,线拓扑错误 检查时, Mapgis 系统参数设置: 结点裁剪搜索半径为 1e<sup>-10</sup>、 Buffer 分析半径为  $1e^{-5}$ 。

地层区文件拓扑重建造区前,先对地层界线线文件进行 修改,将最新的水系双线河、断层线文件、内图框提取过来, 使用自动剪断线功能,先不要删除悬挂的断层线,而将全部 的断层线重新提取回原来的断层线文件(D03)中,再对地层 界线线文件进行线拓扑错误检查,删除悬挂线段(不封闭), 同时打钩地层分区(D01)和地层界线(D02),先工作区提 取弧段→拓扑重建→区拓扑错误检查,确定无误后,再参照 技术要求修改属性结构,添加属性内容。

## 5 各类控制点

控制点包括天然水点、机井、溪沟测流点、岩溶类点、

环境地质调查类点、地质点等。

## 5.1 控制性水点属性表的整理

将收集和野外核查的各类控制性水点资料整理成数据库 技术要求中属性格式,如例见表 2。

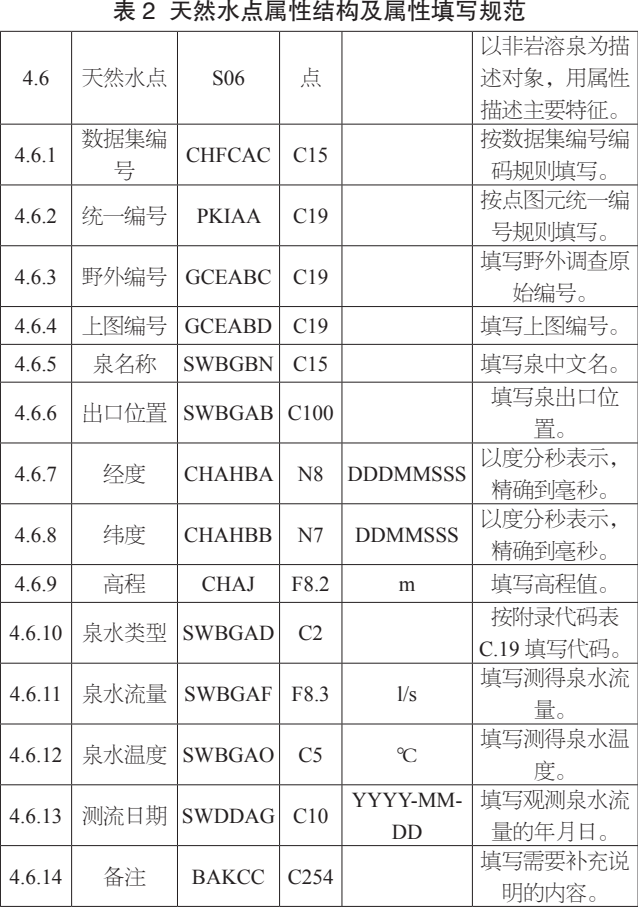

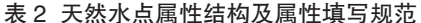

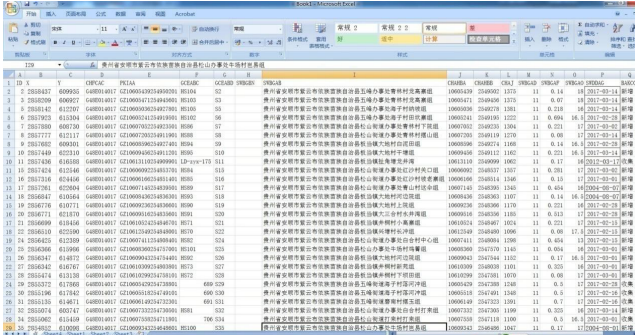

### 图 4 控制性天然水点属性表

## 5.2 控制性水点的投影

控制性天然水点在 excel 中整理成相应的表格,再用 mapgis 辅助软件 section 中的表格数据投影,选择见图 5,这 样每一类控制点及属性均可按照这种方法进行投影。投影完 成后字段类型和长度与技术要求会有不同,再打开编辑点属 性结构修改。

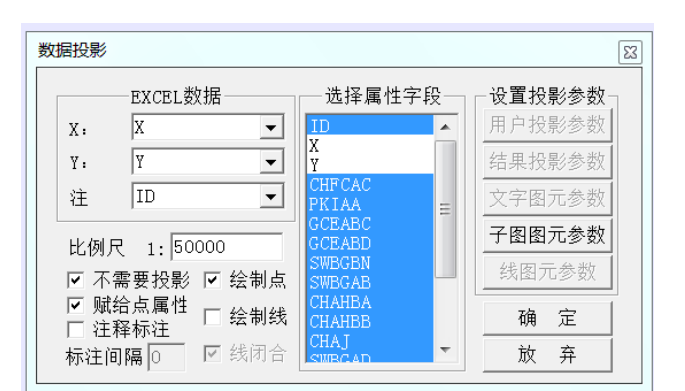

图 5 表格数据投影

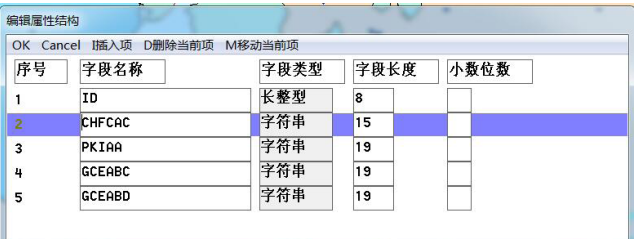

### 图 6 修改点属性结构

#### 5.3 属性数据与空间数据的连接

属性数据建立完成后,通过统一编号与空间数据连 接,点图元的统一编号按如下图 6 格式编码,以此保证其 在整个图幅中的唯一性。线、面图元的统一编号编码规则 由用户自定义,但也需保证其在图幅中的唯一性。例如, GZ10607411254808401。

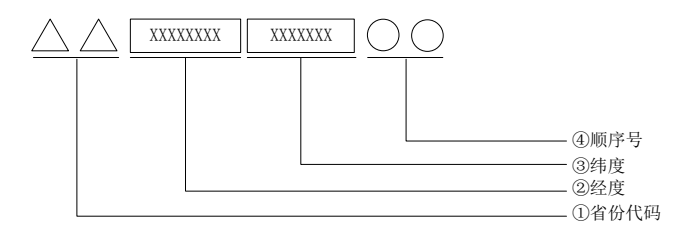

#### 图 7 统一编号编码结构图

在连接过程中,出现同一个点,又是野外核查的天然水点, 又是重要的水源地,又在这个点取了水样,这样的话它们的 经纬度就是一样的,空间数据在录入时自动按照录入的先后 顺序将统一编号后面两位改为 02、03,所以属性数据在统一 编码时就要将后面两位的顺序号改为 02、03,这样才能关联 起来。

## 6 数据库质量评述

#### 6.1 图形要素质量评述

6.1.1 数字化质量

工作区成果图件专业内容都是由项目报告编写人根据

DOI: https://doi.org/10.26549/xdchgc.v3i3.4433

野外调查和资料整理情况综合研究后编制并数字化成图的。 1:5 万地理底图、1:5 万地质图、水文图均为通过验收或已 出版的图形资料与数字化成果资料,作为工作底图精度要求 符合编绘需要。实际材料图通过扫描、误差校正,以公里网 为校正控制点,完全能够达到校正精度要求。所建立的各个 图层均从校正过的总图中分离出来,保证了图层的套合精度。

#### 6.1.2 图形数据库质量

检查线图层的拓扑关系是否正确、有无悬挂弧段、有无 重叠座标、图元参数是否正确等;检查线图层提取为弧段做 区后,线与弧段是否套合,比如水系线文件与水系区文件、 地层界线与地质区文件,不同图层同一图元是否套合,比如 基础地理中的水系与基础地质中的地层界线的水系图元、基 础地质中的断层与地层界线的断层图元;检查相邻图幅的基 础地理、基础地质、流域系统的接边问题。

采用对图元统一赋属性和逐一赋属性相结合的方法,对 已录入的图元属性采用 Mapgis 软件中"工作区检查的方法" 对每一条属性逐一进行检查,最终将属性数据表导出,由专 业技术人员进行校核,保证数据属性的完整和准确。

### 6.2 录入数据质量评述

在录入属性数据时严格按照《数据库标准》规定的各条 规范、代码,按照各个属性表格式和数据项定义说明,根据 图幅的图面专业要素进行人工填写,查找相应规范,确定代码, 属性内容真实可靠、具有现时性。

卡片录入导出检查,一是导出坐标与实际材料图实际位 置对应检查;二是使用 MapGIS 系统的查错功能,对数据的 逻辑正确性和合理性进行检查;三是人工检查,着重于图面 内容的正确性以及卡片数据录入的正确性。

#### 6.3 质量监控

质量监控是空间数据库质量的保证。项目的质量严格按 质量管理体系文件执行,实行质量检查、监督和验收的"三级" 制度,自检(100%)、互检(100%)、抽检(30%),并填 写工作日志及各类自检、互检、抽检质量检查表,发现错误 及时纠正。

为保证贵州省 1:5 万水文地质图编图项目成果质量,上 属单位组织相关专家对各图幅空间数据库的建立组织了初审, 要求按照专家提出的意见认真修改后方可进行验收;省级组 织相关专家对初审修改后的各图幅空间数据库进行了审查, 提出了修改意见。最终验收通过方可备案。

## 7 结语

通过本项目空间数据库建库的实践认识,通过对该空间 数据库建设工作方法和技术要求、规范、规程及根据西南岩 溶地质研究所提供的《贵州省 1:50000 水文地质图空间数据 库建设技术要求》的认真学习,使我们对 1:50000 水文地质 数据库建设的目标、任务更加明确,技术路线、技术方法实 施更趋合理。

贵州省1:50000水文地质图(紫云幅)空间数据库的建设, 实现了已有资料的数据化,多层次、立体地反映紫云幅的水 文地质条件、地下水资源分布状况、水资源量、地下水质量 及生态环境的空间分布特点,可供区内社会经济可持续发展、 环境保护与生态建设、地下水资源勘查开发与保护及管理提 供基础水文地质技术依据。为调查评价提供有效的数字化信 息,实现基础地学数据信息共享及信息社会化服务,提高其 利用程度和使用价值,并为地质科学的信息化、网络化建设 提供数据源。

#### 参考文献

- [1] 中国中国贵州省国土资源厅 . 中国贵州省 1:50000 水文地质图编 图技术要求(暂行)[S].2017.
- [2] 中国中国贵州省国土资源厅 . 中国贵州省 1:50000 水文地质图空 间数据库建设技术要求 ( 版本 1.4)[S].2017.
- [3] 张雪 , 李潇 , 刘钊 . 探析北京市城市地质系列图数据库建设——以 综合水文地质图为例 [J]. 城市地质 ,2018(02):104-108.